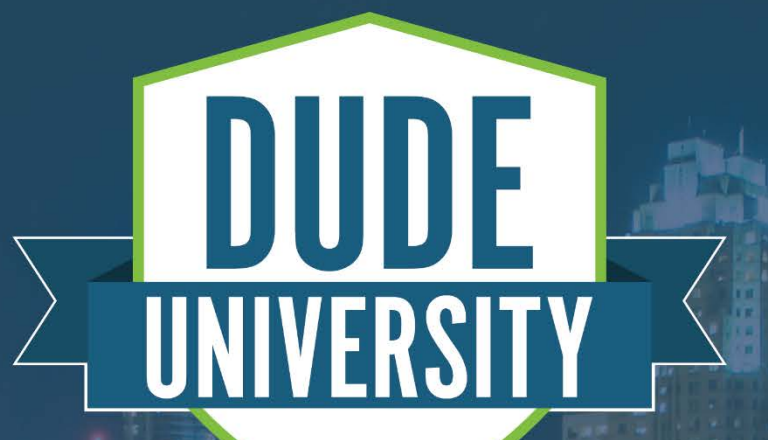

# What You Forgot About in **EventEssentials**

Melanie Bunn

### **Objectives**

- Learn how to maximize your use of Event Essentials using the following tips:
- »Adding items to the Organization Event Calendar
- »Linking to the Calendar in MySchoolBuilding
- »Creating Questions
- »Managing Schedules
	- » Editing Activated Schedules
	- » Renewing Schedules
- »Building Level Routing
- »Room Contacts

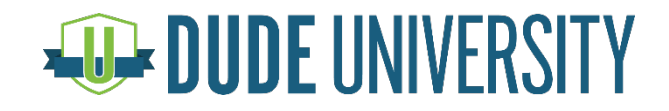

- What is the Organization Event Calendar and why would I want to use it?
- »Allows you to easily note that an entire Location is reserved, closed, or unavailable for use
- »Can be created for all Locations at once
- »Ideal for noting Holidays and other school closings on your FSDirect calendar
- »Items entered on the Organization Event Calendar will flag for conflicts against schedules or other Organization Event Calendar items

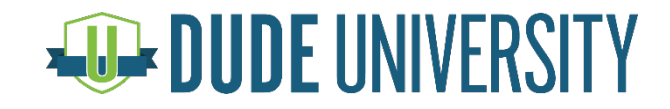

How can I add an item to the Organization Event Calendar?

»Adding to this calendar is simple!

- » Click on the **Calendar** tab
- » Hover over the **Shortcuts** menu and click on **Organization Event Calendar**
- » Select your **Location** from the drop down menu or check the box to **Create for ALL Locations**
- » Enter the dates of your event in the **Begin** and **End Date** boxes. If the event is one day, enter the same date in each field
- » Select your Event Title from the drop down menu. If you do not see the event that you need, click on **Event Title** and enter the name that you would like<br>displayed on the calendar
- » Click **Submit** to save your selections
- » The event will then display on the with the Event Title in bold letters. It will display across the top of the day, above any other scheduled events

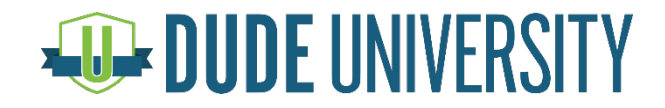

practice

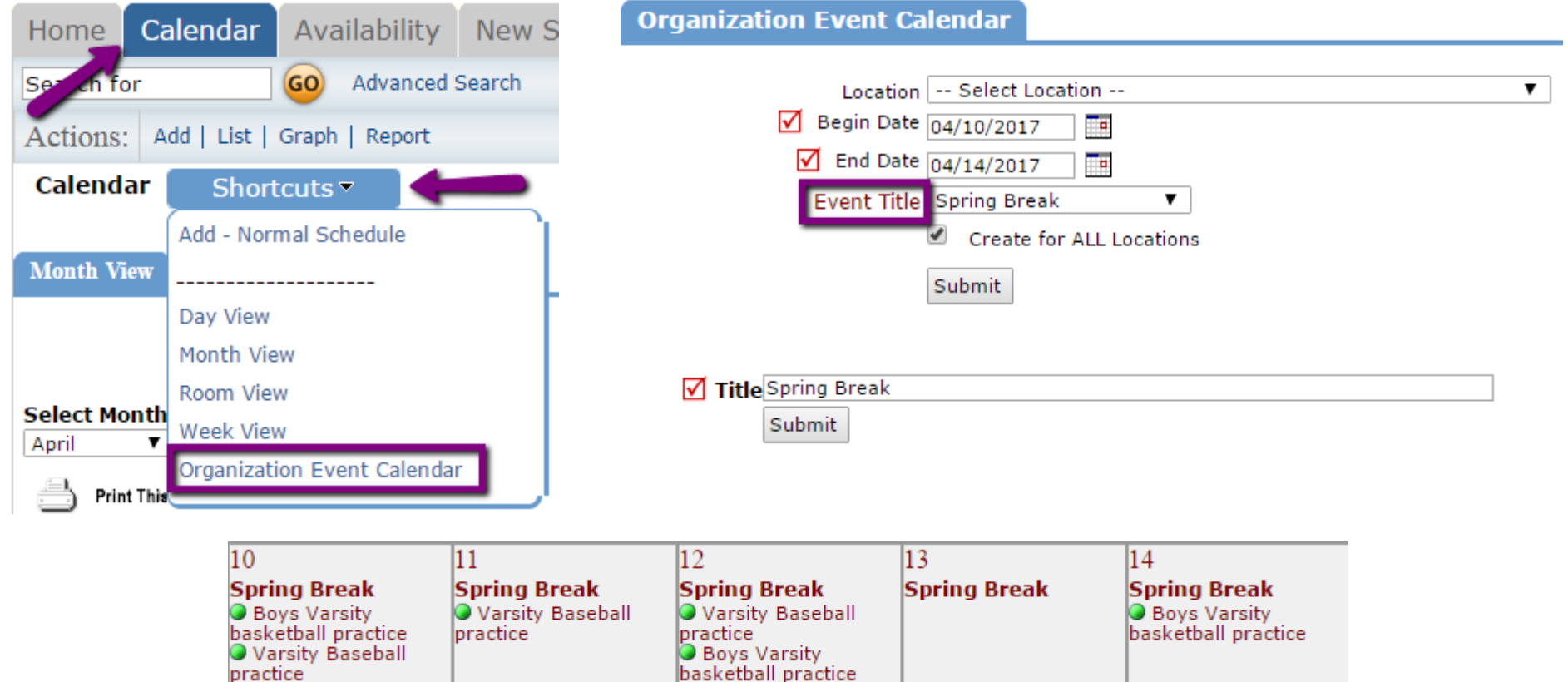

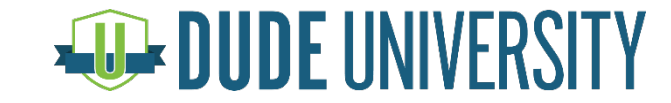

Can I delete events from the Organization Event Calendar?

- »If you entered something in error or just want to remove it from the calendar, you can easily delete it
	- » Navigate back to the Organization Event Calendar
	- » Under the Organization Event List, click the red X next to the event that you would like to delete

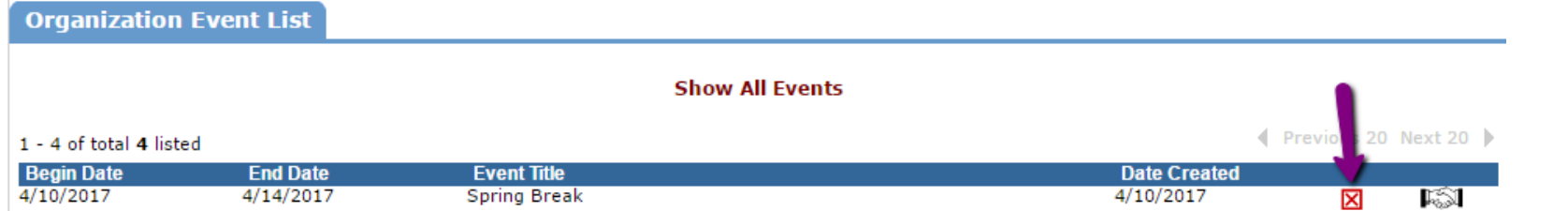

»The handshake icon indicates that the event is shared across all Locations. If you delete the event, it will be deleted from the calendar of all Locations

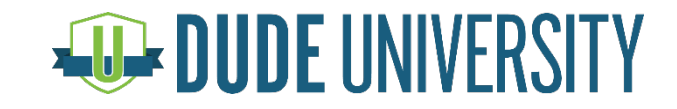

### Linking to the Calendar in MySchoolBuilding

Q: Now that I've got all of my events and holidays added to the calendar, how can it be viewed by my requesters?

- »The Calendar is always visible in the requester portal, MySchoolBuilding, using the following steps:
	- » In MSB, click on the My Requests tab
	- » Hover over the Shortcuts menu and click on My Schedule Requests
	- » Hover over the Related Links menu and you will see options for the calendar
	- » Select a filter from the available options on the right-hand side and click Refresh Calendar

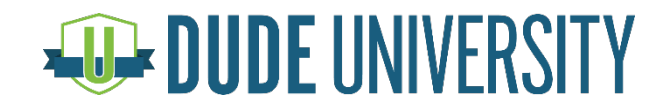

### Linking to the Calendar in MSB

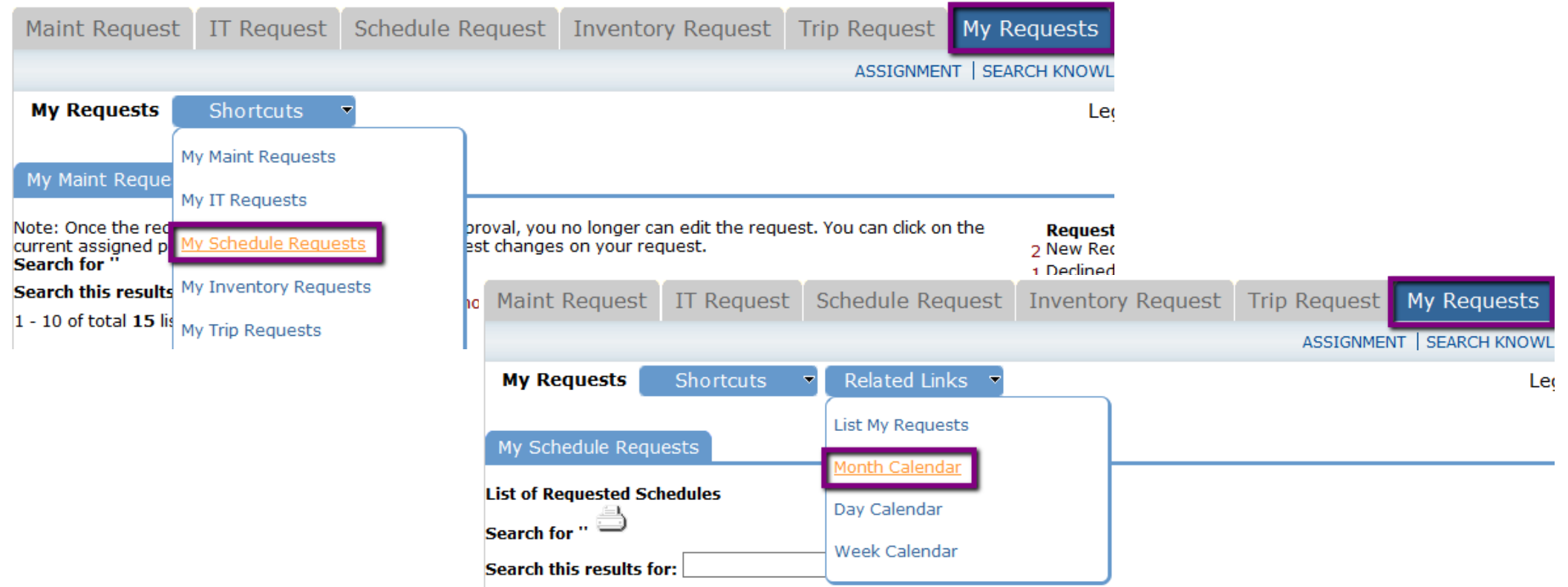

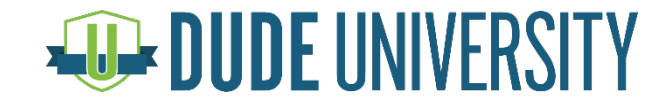

#### Linking to the Calendar in MSB

»Since that can be a lot of steps for your requesters to remember, we can add HTML code to the Introductory Paragraph that will give them a direct link to the calendar from the top of the request form

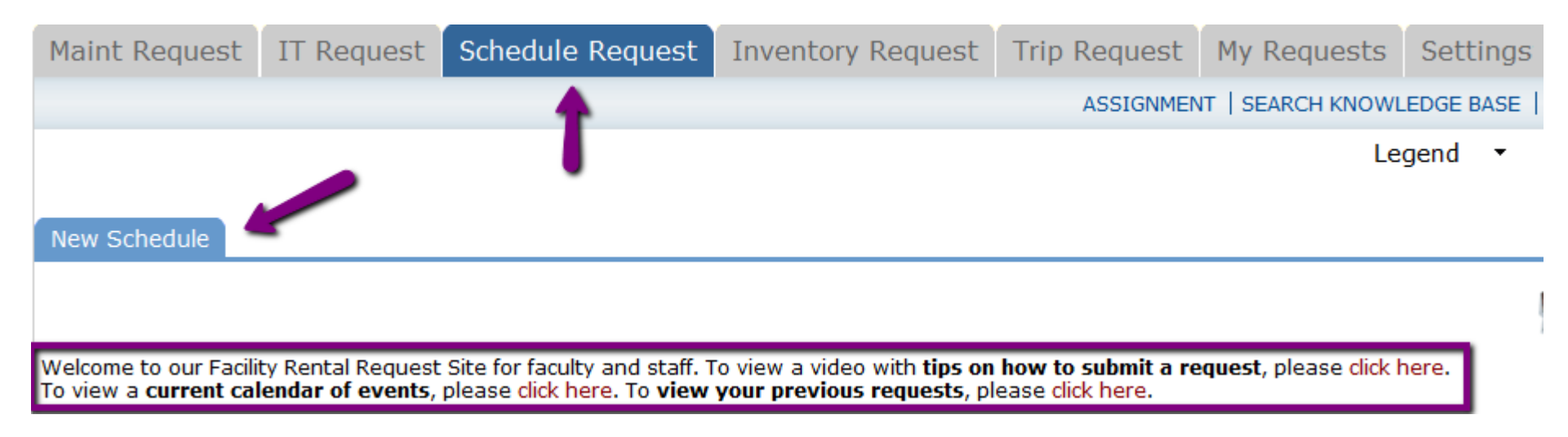

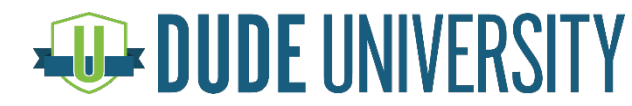

#### Linking to the Calendar in MSB

#### »To create the link on the request page:

- » Click on the **Account Setup** tab
- » Click on Setup **MySchoolBuilding**
- » Enter the following into the **Introductory Paragraph**:

<BR>To view a <B>current calendar of events</B>, please <a href="https://www.myschoolbuilding.com/myschoolbuilding/mydtf s\_calendar.asp?nmonth=&nyear=&LocID=&buildingid=&RoomID =&AreaID=&eventstatus=&FirmID=" target="\_blank">click here</a>.

»For assistance with HTML code, contact [support@schooldude.com](mailto:support@schooldude.com) and we will try to help!

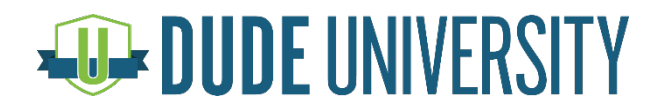

Q: I need to know specific information before I can approve a schedule request. How can I add that information to the form so they have to provide it upfront?

- »The answer is to create Questions in FSDirect! Questions allow you to:
	- » Enter your own questions and/or instructions on the schedule request form
	- » Make these questions required so requests cannot be submitted without first answering
	- » Answers can be Yes/No or Free Text so they can enter their own details **Examples**: Will you be charging admission for this event? Will food be served at this event?

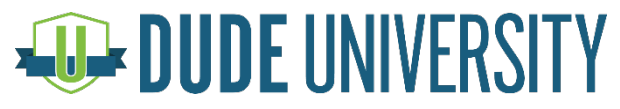

#### »To create a Question:

- » Click on **Questions** under the **Information & Analysis** section of your Home page
- » Click on **+Add New Question** on the right-hand side of the screen
- » Enter a **Question Name**  this is informational only
- » Enter your **Question Text**  this will display on the schedule form
- » Select whether or not you would like it to be **Required**
- » Select your **Question Type**  Yes/No or Free Text
	- » If Yes/No, select if you would like the question to default to Yes, No, or No Default. A best practice suggéstion is **No Default** so they are forced to read and answer the<br>question
	- » If Free Text, you can type in text that you would like to auto populate. A best practice suggestion is to **leave this blank** so they are forced to read and answer the question
- » Click **Add Question**

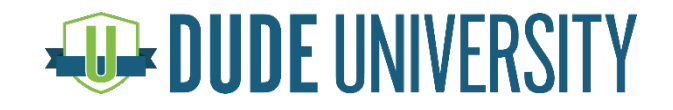

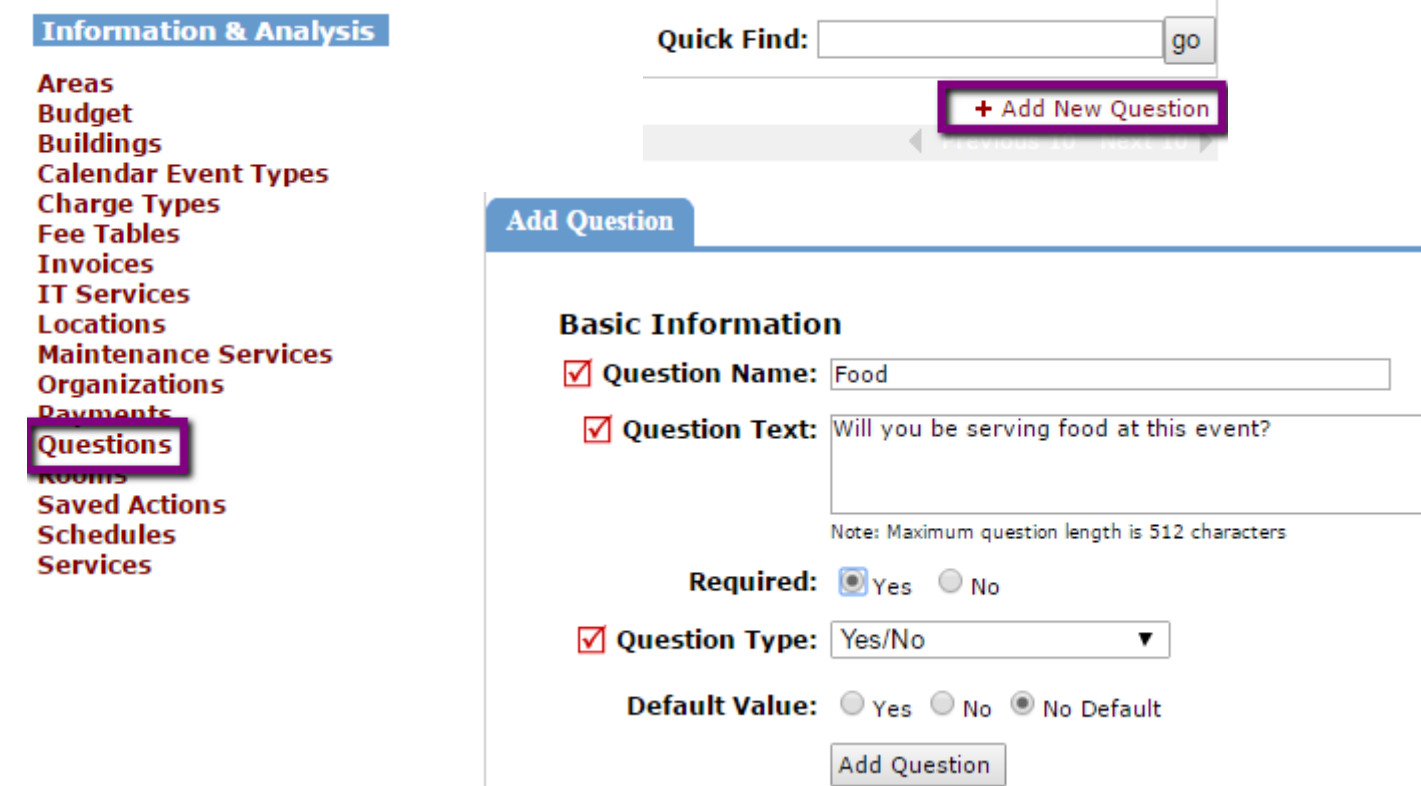

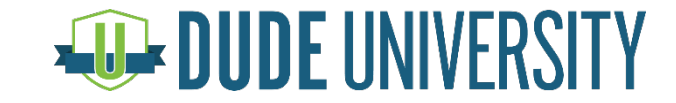

»After you create the Question, you will see **Display** options. Select if you would like the Question to be displayed for all users, only internal users (MySchoolBuilding), or only external users<br>(CommunityUse). You MUST have FSDirect selected as well for the Question to display

»Click Activate Question to save and make it appear on the form

#### **Display**

- Check here to display this question in FSDirect
- Check here to display this question in MySchoolBuilding
- Check here to display this question in CommunityUse

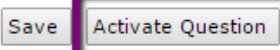

» You cannot delete or edit a question once it's been activated. You can de-activate it to remove it from the schedule form by unchecking<br>the boxes above and clicking Save

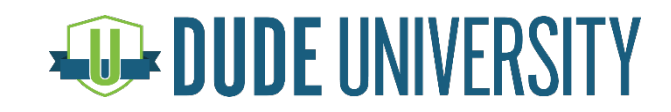

»After activating a question, it will appear under the Additional Information section of the schedule form:

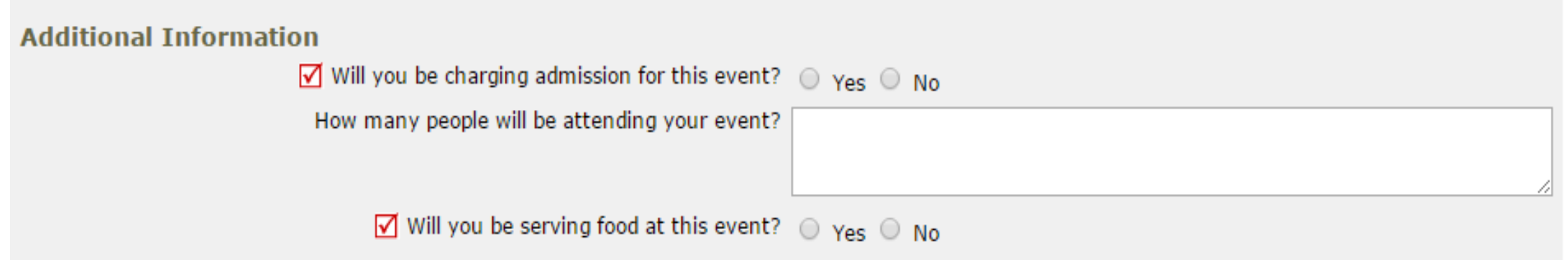

#### »Any questions appearing with a red check mark are required and must be filled out before the form can be submitted

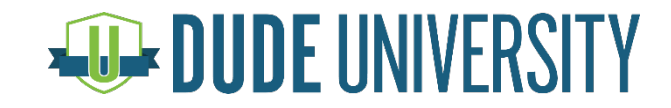

### Managing Schedules

Q: How can I edit a schedule that has already been activated?

»There are two ways to edit an activated schedule:

» Change the status back to **Submitted**, make your changes, re-activate and save

OR

» Change the status to **Duplicate** and then use the **Renew** feature

»Renewing a schedule will always work, but there are only certain instances where you will be able to change the status back to Submitted and make changes

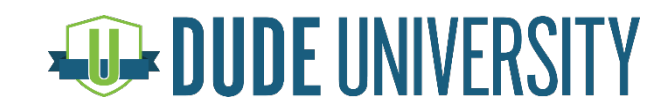

»Changing the status back to Submitted is only a viable option if the schedule is "unlocked". There are 4 things that "lock" a schedule:

» If an invoice has been created

- » If task notification emails have been sent out
- » If an event date has been canceled
- » If an alternate event has been created

»If any of the above have happened, you will need to proceed by using the Renew feature. If none of the above have happened, you will be able to change the status back to Submitted and make changes

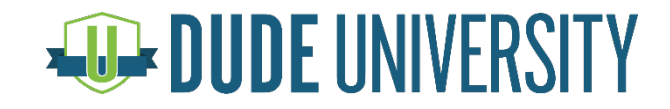

#### »To see if an invoice has been created:

» Scroll down to the **Invoices** section of the schedule. If anything is listed there, the schedule is locked **Schedule** Shortcuts **Related L** 

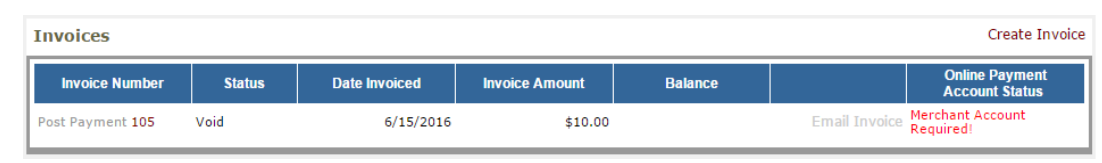

#### »To see if a task notification has been sent out:

» On the schedule form, hover over the **Shortcuts** menu and click on **Sent Messages**. If the Subject of any of the emails says FSDirect Task Notification, the schedule is locked

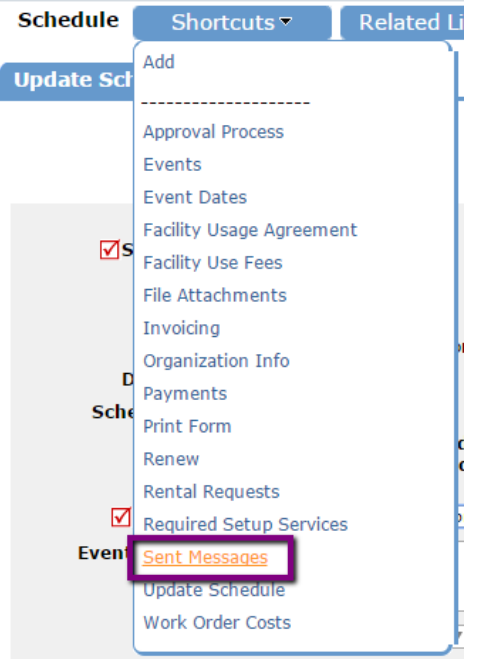

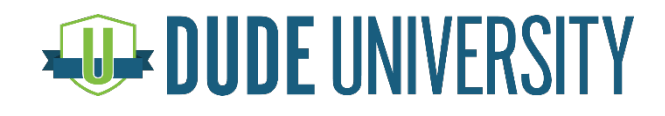

#### »To see if an event date has been canceled:

» Scroll down to the **Events** section of the schedule form. If any event date says

Canceled, the schedule is locked

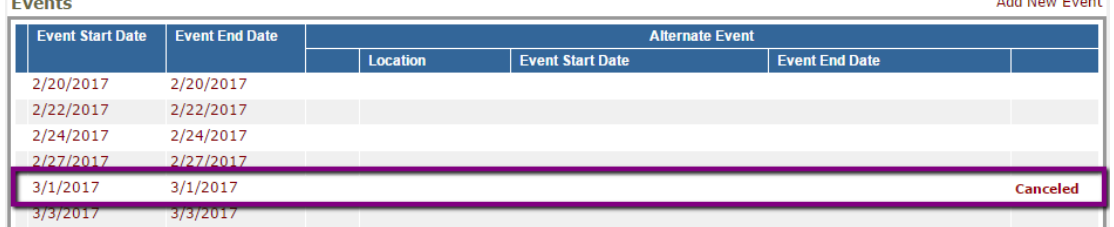

#### »To see if an alternate event has been created:

» Also in the **Events** section, if any event has information under the Alternate Event heading, the schedule is locked

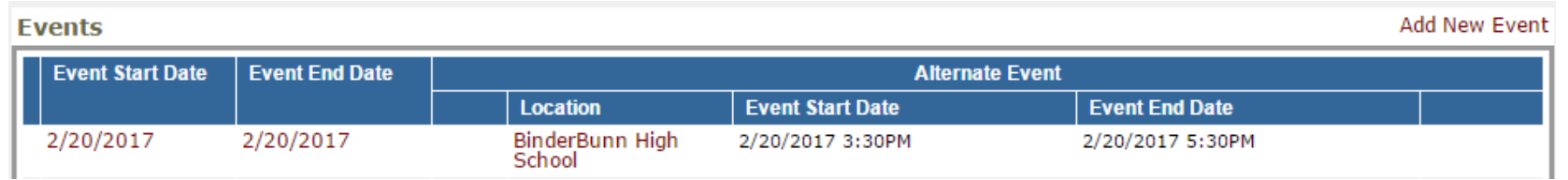

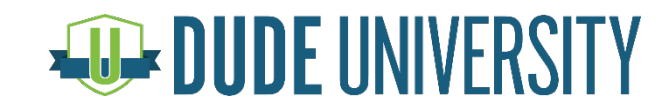

»If you've confirmed that none of the above have happened, change the status of the schedule to Submitted and click Save. The form should then allow you to make changes. You can click the bubble to Activate the schedule and click Save again. Your changes will be reflected on the schedule form and on the calendar

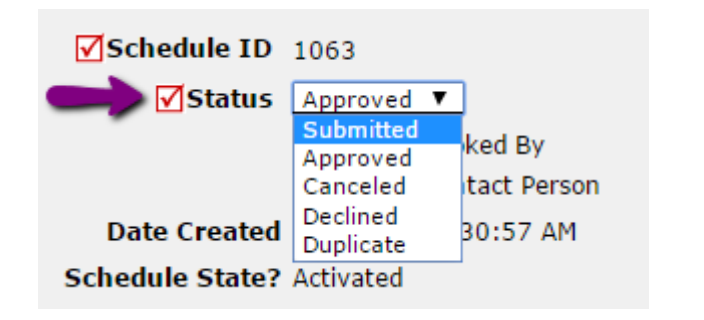

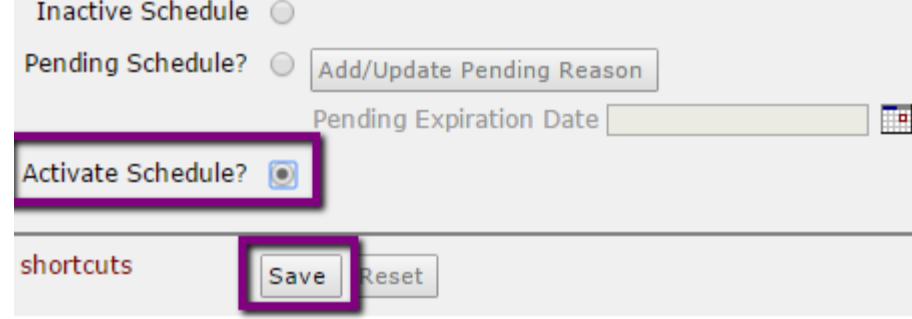

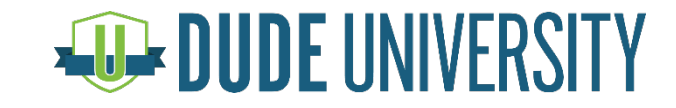

»If any of the 4 things listed above have happened and the schedule is locked, the easiest way to make changes is to use the **Renew** feature. This will copy your schedule information (minus the event dates) onto a new form with a new Schedule ID so that you do not have to manually enter all of the information again. Please make note of the event dates before renewing a schedule as you will have to enter them in on the new schedule form!

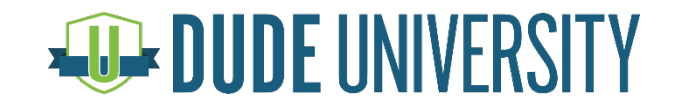

### Renewing a Schedule

#### »To Renew a schedule:

» Change the status of the schedule from Approved to Duplicate, then click Save. This will remove the existing schedule from the calendar

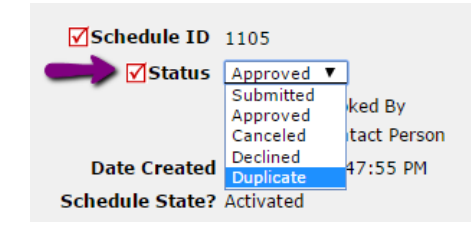

» Hover over the Shortcuts menu and click on Renew. This will create a new schedule for you, in the Submitted status, where you can make changes. Enter your event dates, make any changes, and then re-activate the schedule and click Save. The Calendar will now reflect your newly scheduled information

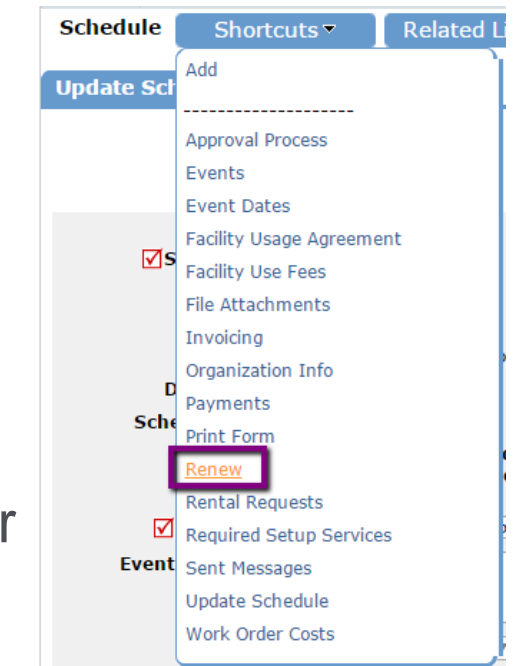

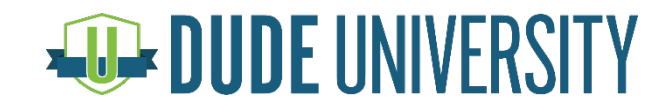

Q: I have Room routing set up for the Theater and the Theater Lobby, but if someone selects both rooms on the schedule, it goes to the principal instead of the theater teacher. Why? How can I make this work?

»Room Level Routing only works if just one room is selected on the schedule. If more than one room is selected on the schedule, it will follow the next highest level of routing, usually the Location Level Route. For example…

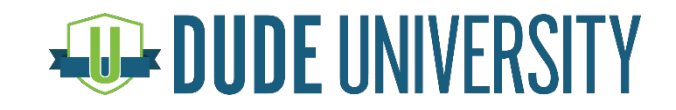

»In the example below, we see Room Level Routing set up to go to Leslie Knope for both the Theater and Theater Lobby. This will work if only one of those rooms is selected on the schedule form. If both rooms are selected, the schedule will follow the Location Level Route going to Ron Swanson

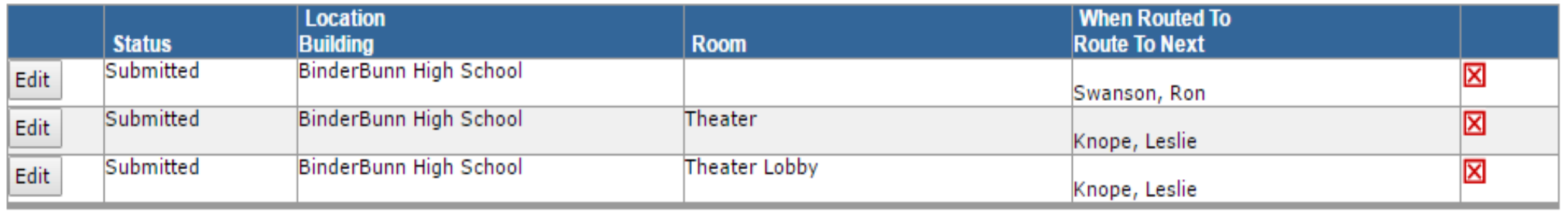

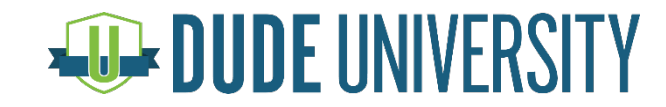

»In order to have the schedule route to Leslie if both rooms are selected, we have to set up a Building Level route

- »There are a few steps to setting up a Building Level route:
	- » Creating or activating a Building
	- » Tying Rooms to the Building
	- » Creating the Building Level route

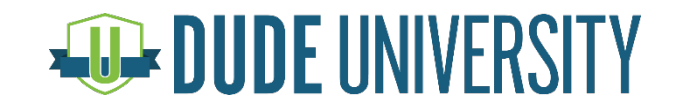

#### »To Create or activate a Building:

- » Click on the **Account Setup** tab
- » Under the Manage Codes section, click on **Buildings**
- » Buildings are shared across all SchoolDude products. If you see the Building you need to use, **click on the gray thumbs down**; this will turn it to a yellow thumbs up and activate it for our use
- » If you do not see the Building you need to use, click **+Add New Building**
- » Select the appropriate **Location** and add a **Building Name**. These are the only two required fields
- » Click **Save**

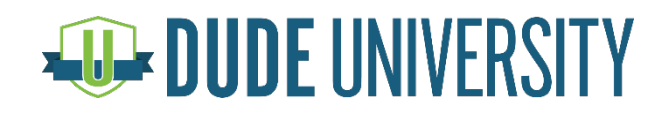

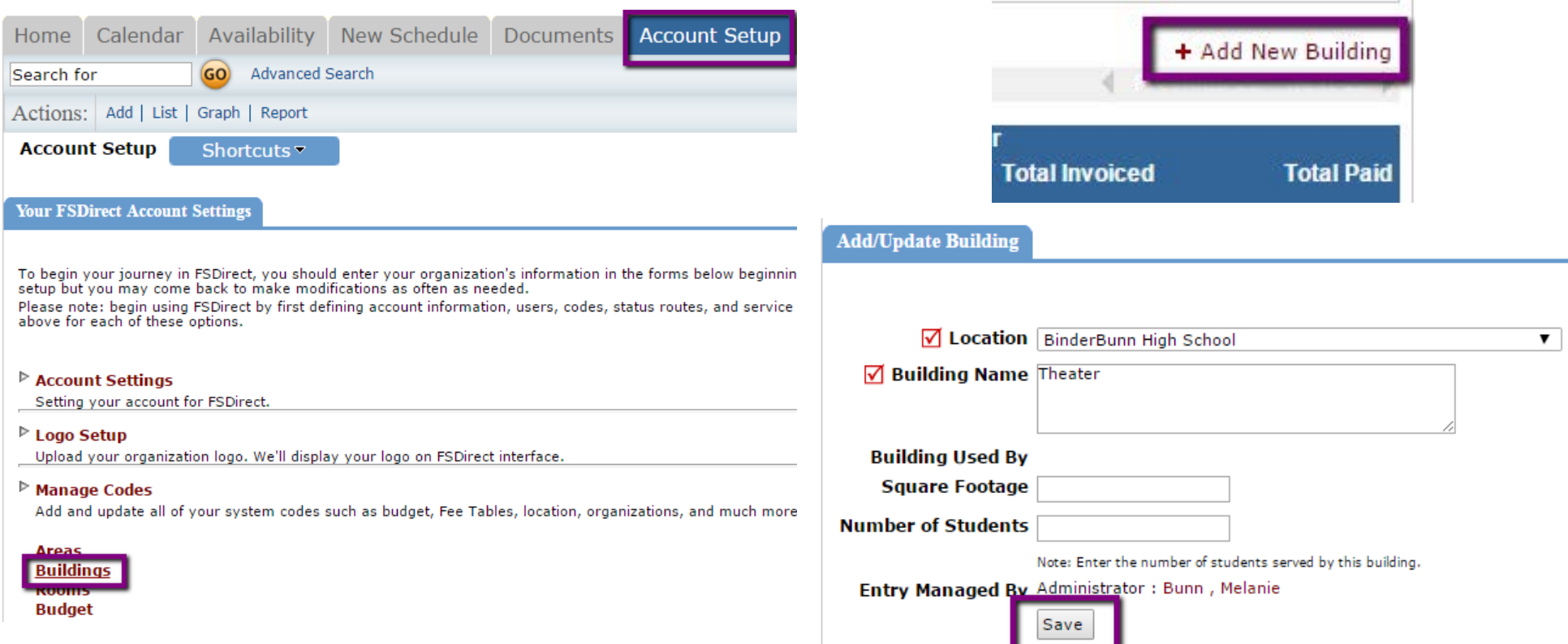

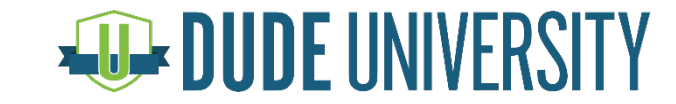

»Once you have created or activated your Building, you need to tie your rooms to that Building. \*Note: Your users do not have to select the Building on the schedule form to follow Building Level Routing. Tying the rooms to the Building makes that unnecessary.

- » Click on the **Account Setup** tab
- » Under the Manage Codes section, click on **Rooms**
- » Click on the **name** of the Room
- » Under the **Building** drop down menu, select the appropriate building
- » Click **Submit** at the bottom of the page
- » Repeat the process for all Rooms that need to be tied to that building

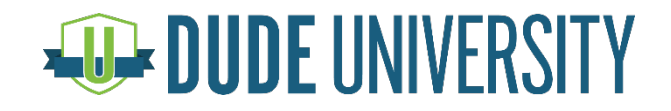

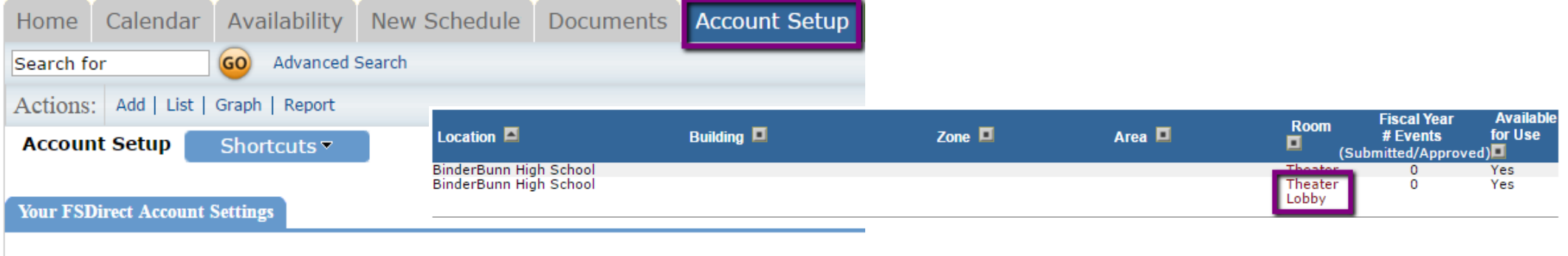

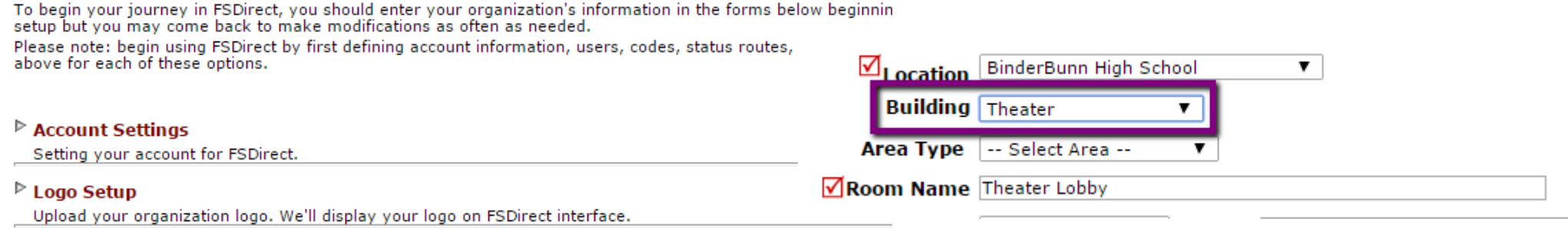

#### ▷ Manage Codes

Add and update all of your system codes such as budget, Fee Tables, location, organizations, and much more

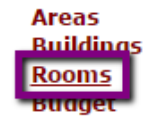

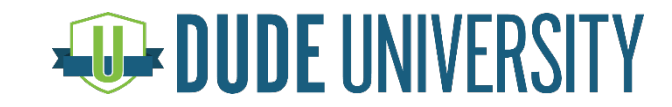

»Once you have created or activated your Building and tied all necessary rooms to that Building, you can create your Building Level route

- » Click on the **Account Setup** tab
- » Click on **Setup Schedule Status Routes**
- » If you have existing room level routes for these rooms, click the red X next to the route to delete them
- » Under the **Add New** section, select the status of **Submitted**, select the **Location** and the new **Building**, do not select a room, **When Routed To** should be No One and **Route To Next** should have the name of the first approver for these rooms (in this case, Leslie Knope)
- » Click **Add New**

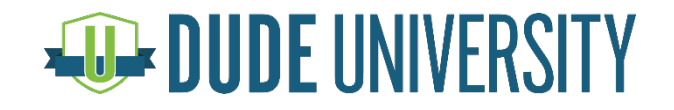

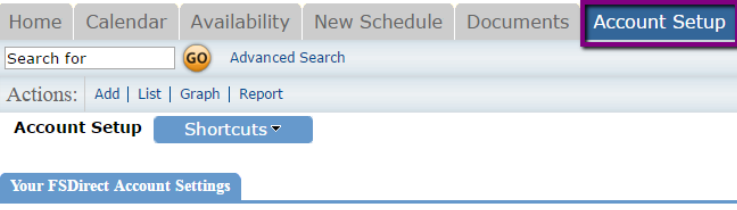

To begin your journey in FSDirect, you should enter your organize<br>setup but you may come back to make modifications as often as :  $Add$   $New$ <br>Please note: begin using FSDirect by first defining account inform:  $Add$   $New$ 

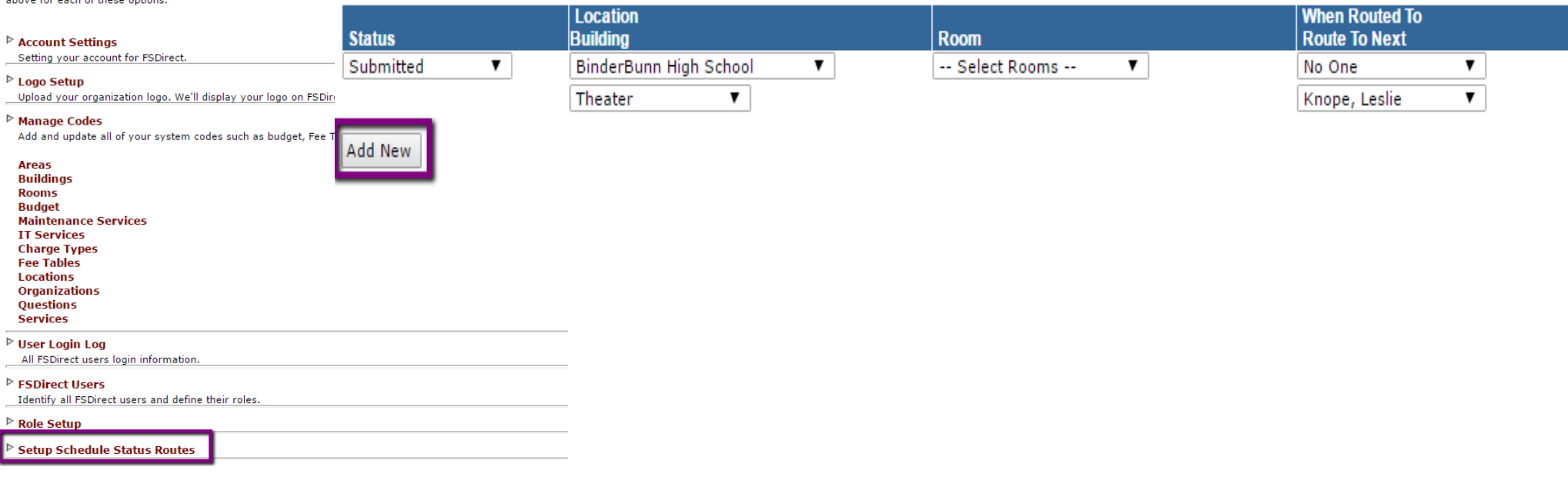

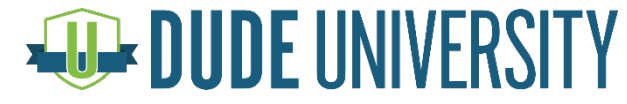

#### »Your routing should now look like this:

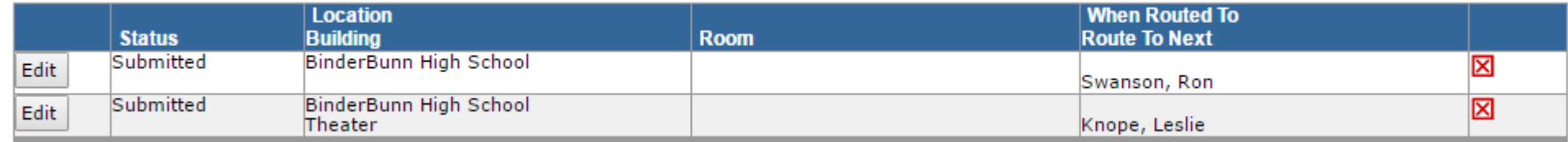

- »This now says that if a schedule is submitted for any room or rooms tied to the Building of Theater, the schedule will route to Leslie Knope
- »**The user does not have to select the Building on the schedule form for this to work if it's set up properly**
- »If rooms across multiple Buildings are selected on the form, it will follow the Location Level route

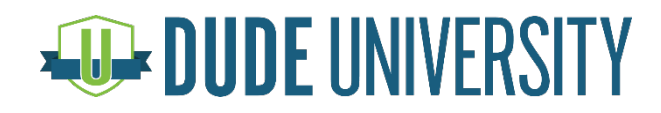

Q: That's great, but I'd still like Ron Swanson to know when the theater is booked so he knows what's happening in his school. Can I do that without putting him in the approval process for that Building?

- »To have someone notified of room usage without having them in the approval process, we need to set them up as a Room **Contact**
- »This is a great option for teachers who need to know when their room is booked but don't need to approve the use

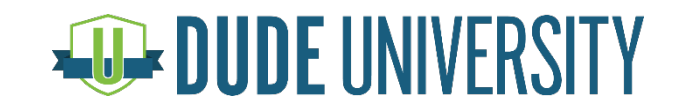

#### »To set up a Room Contact:

- » Click on the **Account Setup** tab
- » Click on **Rooms**
- » Find and click on the name of the room
- » Click **Add Contact** above the Occupant Contact field
- » Enter the name and email address of the person who need to be notified, and click **Submit**
- » Make sure that **Notify occupant of scheduled events** is set to Yes
- » Click **Submit** at the bottom of the page
- » Repeat the process to add contacts to other rooms or to add more contacts to the same room

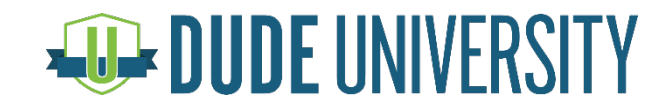

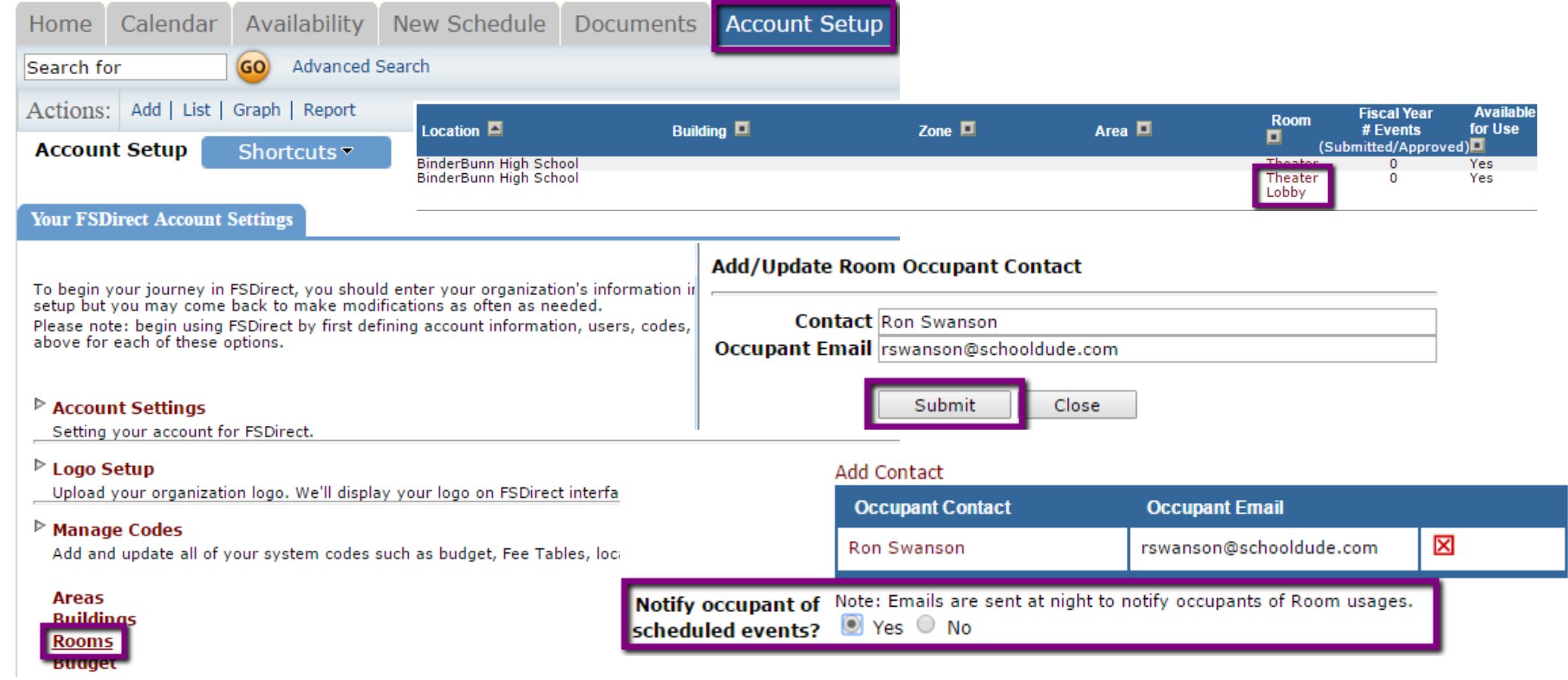

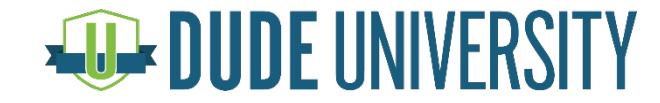

- »Ron Swanson will now receive an email when a schedule with the Theater or Theater Lobby selected is Approved and Activated.
- »Room Contact emails are sent out overnight after the schedule is Approved and Activated
- »The date that the email is sent is determined by your email notification time frame defined in Account Settings

**Email Event Notifications 5** days before the event.

Emails are sent to service providers and room occupants.

» In this case, Ron will receive the email 5 days before the event. If the schedule is Activated 7 days before the event, he will not receive the email until 5 days beforehand. If the schedule is Activated less than 5 days in advance, he will receive the email overnight the same day that the schedule is Activated

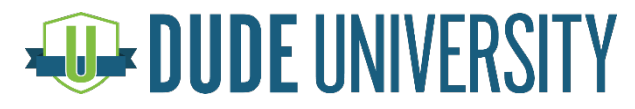

#### Questions? Need Help?

»Come see us in the lab!

»Contact our Legendary Support Team!

If you have questions about maximizing your use of our products, please do not hesitate to contact Dude Solutions' Client Services Center. We are here to help!

- Email Support: [support@dudesolutions.com](mailto:support@dudesolutions.com)
- Phone Support: (877) 883-8337

Live Chat: SALIVE

Monday – Friday, 8am – 6pm ET

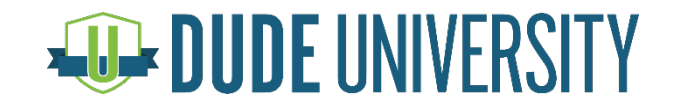

# DUDE SANDIEGO 2018 UNIVERSITY

#### **SAVE THE DATE!**

# IN THE APP: **SESSION SURVEYS** & REQUEST MORE INFO